# **Maintaining an Efficient Network**

This chapter contains the following information to help you maintain an efficient network:

- 5.1 How Do I Manage the Database?
- 5.2 How Do I Monitor the Network?
- 5.3 How Do I Modify the Network?
- 5.4 How Do I Manage the Network Software?
- 5.5 How Do I Manage Redundancy and Failover?
- 5.6 Which Ports Are Reserved in Cisco MGM?
- 5.7 How Do I Export Information in Tables?

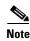

For information on configuring users and user-related parameters, creating and modifying advisory messages, and accessing various logs, please refer to Chapter 8, "Managing Security".

Maintaining your network focuses on tasks that will keep your network running smoothly, for example:

- Backing up and restoring memory and/or the database
- Restoring default settings when necessary
- Monitoring tasks and jobs
- Modifying basic server and NE information
- Finding modules or boards
- Updating software images and versions
- Exporting data and generating reports
- Performing administrative database operations

# 5.1 How Do I Manage the Database?

This section describes procedures for managing the Oracle database and deals specifically with Cisco MGM data stored in the database. For a complete description, refer to the Oracle documentation—specifically the *Oracle9i Server Administrator's Guide*.

A useful tool for managing the database is the Oracle Enterprise Manager, part of the Oracle9i Client CD. The Oracle Enterprise Manager provides an integrated solution for managing heterogeneous environment and combines a graphical console, agents, common services, and tools to provide a comprehensive systems-management platform for managing Oracle products.

This section contains the following information:

- 5.1.1 Viewing and Modifying Database Properties
- 5.1.2 Importing and Exporting Data to and from the Oracle Database
- 5.1.3 Backing Up and Restoring the Database
- 5.1.4 Pruning the Database
- 5.1.5 Using the SQL\*PLUS Client to Manage the Database
- 5.1.6 Basic SQL Commands for Cisco MGM Schema Objects
- 5.1.7 Enhancing Database Performance
- 5.1.8 Removing an Old Version of the Cisco MGM Database

## **5.1.1 Viewing and Modifying Database Properties**

The Database Properties pane shows and defines database pruning parameters and configuration that the Cisco MGM server uses to connect to the Oracle database. It contains the following tabs:

• Configuration Tab—The Configuration tab fields define the values used by the Cisco MGM server to log into the Oracle database. Fields are grouped into two columns: Active and After Restart. The Active column displays the values used by the Cisco MGM server. The After Restart column shows the values that the Cisco MGM server uses after the server is restarted.

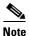

Table 5-1 describes the fields within the Database Properties Configuration tab.

 Pruning Tab—The Pruning tab defines the Cisco MGM database pruning frequency. Pruning frequency changes take effect as soon as you save them. You do not need to reboot the Cisco MGM server.

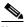

Note

Table 5-2 describes the fields within the Database Properties Pruning tab.

Database Backup Tab—The Database Backup tab allows you to start a database backup from the
Control Panel. After entering the password, click **Start** to begin the database backup. This tab is
disabled if the database is not installed in ARCHIVELOG mode. The ARCHIVELOG mode is
stored in the MGM\_config\_table by the server installer.

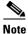

Table 5-3 describes the fields within the Database Properties Database Backup tab.

To view and modify the database properties:

- **Step 1** In the Domain Explorer window, choose **Administration > Control Panel**.
- Step 2 Click Database Properties to open the Database Properties pane. See Figure 5-1.

- **Step 3** (Optional) Click the **Configuration** tab. Table 5-1 describes the fields within the Database Properties Configuration tab.
- **Step 4** (Optional) Click the **Pruning** tab. Table 5-2 describes the fields within the Database Properties Pruning tab.

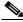

Note

For more details, see section 5.1.4 Pruning the Database, page 5-13.

**Step 5** (Optional) Click the **Database Backup** tab. Table 5-3 describes the fields within the Database Properties Database Backup tab.

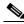

Note

For more information on database backups, see section 5.1.3 Backing Up and Restoring the Database, page 5-7.

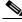

Note

Fields in the Database Backup tab are disabled if the database is not installed with the ARCHIVELOG mode option equal to true (see the Configuration tab for details).

Step 6 Click Save.

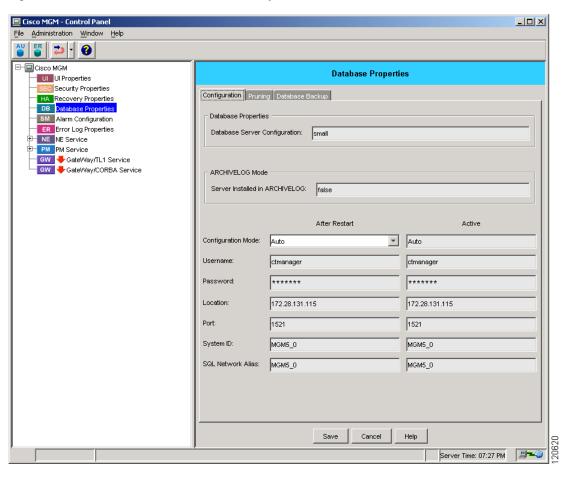

Figure 5-1 Control Panel—Database Properties Pane

Table 5-1 Field Descriptions for the Database Properties—Configuration Tab

| Field                            | Description                                                                                                    |
|----------------------------------|----------------------------------------------------------------------------------------------------|
| Database Server<br>Configuration | Displays the size of the database server.                                                                            |
| Server Installed in ARCHIVELOG   | If set to True, Cisco MGM supports automatic pruning of the /db05 partition when the database is in ARCHIVELOG mode. |

Table 5-1 Field Descriptions for the Database Properties—Configuration Tab (continued)

| Field              | Description                                                                                                    |  |  |  |
|--------------------|----------------------------------------------------------------------------------------------------|--|--|--|
| Configuration Mode | Configuration Mode tells the Cisco MGM server the values to use to log into the Oracle database. When set to Auto, the Cisco MGM server uses the configuration that was set when Cisco MGM was installed. When set to Manual, the After Restart fields can be edited, and the Cisco MGM server will use the edited values when the server is rebooted. |  |  |  |
|                    | Note If you change the configuration mode to Manual, enter the following commands to set the ORACLE_HOME and ORACLE_SID environment variables before logging into Cisco MGM again:                                                                                                    |  |  |  |
|                    | setenv ORACLE_HOME Oracle home directory setenv ORACLE_SID MGM5_0 setenv LD_LIBRARY_PATH \$ORACLE_HOME/lib setenv PATH \$PATH:\$ORACLE_HOME/bin                                                                                                    |  |  |  |
|                    | Restart the Cisco MGM server after setting these environment variables.                                                                                                    |  |  |  |
|                    | Caution  If you set the configuration mode to Auto and restart the Cisco MGM server, the MGMServer.cfg file is overwritten with the default values for username, password, location, port, system ID, and SQL network alias.                                                                                                    |  |  |  |
| Username           | Displays the username that the Cisco MGM server uses to access the Oracle database.                                                                                                    |  |  |  |
| Password           | Displays the password that gives the username access to the Oracle database.                                                                                                    |  |  |  |
| Location           | Displays the IP address that the Cisco MGM server uses to connect to the database.                                                                                                    |  |  |  |
| Port               | Displays the port number that is used to connect to the database.                                                                                                    |  |  |  |
| System ID          | Displays the Oracle system ID. The ORACLE_SID specifies the system identifier (SID) value of the database instance that you create with the Cisco MGM installer. For a single-instance database, the SID value should be the same as the name of the database it manipulates (initialization parameter DB_NAME), and no more than four characters.     |  |  |  |
|                    | <b>Note</b> During Cisco MGM installation, the default system ID is MGM5_0.                                                                                                    |  |  |  |
| SQL Network Alias  | Displays the SQL*Net listener alias set in the system listener.ora file. When the listener is running, entering the <b>ps</b> command displays the following output (not all systems display <i>listener_alias</i> ):                                                                                                    |  |  |  |
|                    | tnslsnr [listener_alias] [-inherit]                                                                                                    |  |  |  |
|                    | Shadow processes (dedicated servers) spawned by the SQL*Net listener have the following syntax: oracle SID [(LOCAL=NO)]                                                                                                    |  |  |  |

Table 5-2 Field Description for the Database Properties—Pruning Tab

| Field             | Description                                                                                                    |
|-------------------|----------------------------------------------------------------------------------------------------|
| PM Data           | Specifies the number of days to save performance monitoring (PM) data before Cisco MGM runs the database pruning script. The default value is 7. You can also specify the time of day when the PM data will be saved by choosing the hour and minute from the HH, MM, and AM/PM fields. Minutes are listed in 5-minute intervals. Click <b>Enable</b> to activate the PM data pruning.               |
| FM Data           | Specifies the number of days to save FM data before Cisco MGM runs the database pruning script. The default value is 7. You can also specify the time of day when the FM data will be saved by choosing the hour and minute from the HH, MM, and AM/PM fields. Minutes are listed in 5-minute intervals. Click <b>Enable</b> to activate the FM data pruning.                                        |
| Audit Log Data    | Specifies the number of days to save audit log data before Cisco MGM runs the database pruning script. The default value is 7. You can also specify the time of day when the audit log data will be saved by choosing the hour and minute from the HH, MM, and AM/PM fields. Minutes are listed in 5-minute intervals. Click <b>Enable</b> to activate the audit log data pruning.                   |
| Error Log Data    | Specifies the number of days to save Error Log data before Cisco MGM runs the database pruning script. The default value is 7. You can also specify the time of day when the Error Log data will be saved by choosing the hour and minute from the HH, MM, and AM/PM fields. Minutes are listed in 5-minute intervals. Click <b>Enable</b> to activate the Error Log data pruning.                   |
| Audit Trail Data  | Specifies the number of days to save audit trail data before Cisco MGM runs the database pruning script. The default value is 7. You can also specify the time of day when the audit trail data will be saved by choosing the hour and minute from the HH, MM, and AM/PM fields. Minutes are listed in 5-minute intervals. Click <b>Enable</b> to activate the audit trail data pruning.             |
| Self Monitor Data | Specifies the number of days to save self-monitoring data before Cisco MGM runs the database pruning script. The default value is 7. You can also specify the time of day when the self monitoring data will be saved by choosing the hour and minute from the HH, MM, and AM/PM fields. Minutes are listed in 5-minute intervals. Click <b>Enable</b> to activate the self monitoring data pruning. |
| Job Monitor Data  | Specifies the number of days to save job monitoring data before Cisco MGM runs the database pruning script. The default value is 7. You can also specify the time of day when the job monitoring data will be saved by choosing the hour and minute from the HH, MM, and AM/PM fields. Minutes are listed in 5-minute intervals. Click <b>Enable</b> to activate the job monitoring data pruning.    |

Table 5-3 Field Descriptions for the Database Properties—Database Backup Tab

| Field                                | Description                                  |
|--------------------------------------|----------------------------------------------|
| Password                             | The password for the system user.            |
| Backup Status                        | The status of the database backup.           |
| Archive Log<br>Pruning<br>Parameters | Displays the archive log pruning parameters. |

### **5.1.2 Importing and Exporting Data to and from the Oracle Database**

Use the Oracle Export utility to write data from an Oracle database to an operating system file in binary format. The file is stored outside the database and read to another Oracle database by using the Import utility. For more information about using Oracle Import and Export utilities, refer to the *Oracle9i Utilities* document. Alternatively, use the Oracle Enterprise Manager to import and export data.

The Export utility provides a simple way to transfer data objects between Oracle databases. The Export utility extracts the object definitions and table data from an Oracle database and stores them in an Oracle binary-format export dump file located on disk or on tape.

The export dump file is sent by using FTP—or, if on tape, physically transported—to a different site. By using the Import utility, the export dump file is transferred between databases that reside on machines not connected through a network.

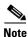

Only the Oracle Import utility can read export dump files.

### **5.1.3 Backing Up and Restoring the Database**

This section describes how to back up and restore Cisco MGM data and how to use basic Oracle backup and recovery tools:

- 5.1.3.1 Overview of the Oracle Logical Backup
- 5.1.3.2 Oracle Export Utility
- 5.1.3.3 Performing a Logical Backup (Export)
- 5.1.3.4 Oracle Import Utility
- 5.1.3.5 Restoring with a Logical Backup (Import)
- 5.1.3.6 Backing Up the Database
- 5.1.3.7 Restoring the Database
- 5.1.3.8 Configuring Manual NE Backup Parameters

This section also explains the structure of /opt/CiscoMGMServer, a directory that is created automatically when you install Cisco MGM 5.0.

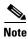

The default directory /opt/CiscoMGMServer may have been changed during installation of the Cisco MGM server.

Cisco MGM uses an Oracle database. It is recommended that you protect your data by backing it up regularly. Backups can be stored on a local or network-mounted, disk-based file system; on a local tape drive; or on a remote tape drive.

Commercially available tools for Oracle and system-level backup include:

- Legato Networker (or "Solstice Backup" when purchased from Sun Microsystems)
- VERITAS NetBackup
- BMC Software SQL Backtrack
- GNU Oraback.sh

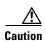

Whenever a back up is done, it must include both the database and all other Cisco MGM directories. Likewise, whenever a restore is done, it must include both the database and all other Cisco MGM directories.

#### 5.1.3.1 Overview of the Oracle Logical Backup

It is recommended to backup the Oracle database using a logical backup. A logical backup involves reading a set of database records and writing them to a file. These records are read independently of their physical location. Oracle uses the Export (exp) and Import (imp) utilities to perform a logical database backup.

A logical backup has the following advantages:

- Checks for corrupted data blocks and verifies database consistency
- Eliminates database fragmentation
- Allows incremental export and import to store only tables that have changed since the last export
- Is portable to another machine or database

A logical backup has the following disadvantages:

- Cannot recover transactions
- Takes longer than a physical backup
- Lacks referential integrity (export is done one table at a time)

#### 5.1.3.2 Oracle Export Utility

The Oracle Export utility reads the database, including the data dictionary, and writes the output to a binary file called an export dump file. The created file contains all of the commands necessary to recreate the selected database objects.

The Oracle Export utility permits three types of exports:

- Complete—A full database export including the data dictionary for all tables
- Incremental—Includes all of the tables that have changed since the last full export
- Cumulative—Includes all of the tables that have changed since the last full cumulative or the last full export

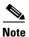

Exporting directly to a Network File System (NFS)-mounted file system is not recommended due to the unusually large amount of data transfer required. The export dump file may be moved to an NFS-mounted system after exporting to a local file system.

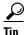

Save the export dump file on a file system independent from the one used by the Cisco MGM database.

#### 5.1.3.3 Performing a Logical Backup (Export)

Complete the following steps to perform a full export of the entire database:

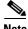

The export command is located in the /oraclesw9i/product/9.2/bin directory.

**Step 1** Enter the following commands:

# su - oracle
% echo \$ORACLE\_SID

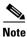

Make sure that the value of the ORACLE\_SID environment variable matches the system identifier (SID) of the database instance to export. During Cisco MGM installation, the default SID for Cisco MGM 5.0 is MGM5\_0. If the SID is changed during Cisco MGM installation, the new SID becomes the default SID of the system.

**Step 2** Enter the following commands to begin the export:

% exp userid=system/manager full=Y constraints=Y file=export\_filename buffer=2800000 log=/oraclesw9i/MGM-exp.log

#### 5.1.3.4 Oracle Import Utility

The Oracle Import utility reads the binary export dump file created by the Export utility and executes the embedded commands.

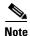

The import command is located in the /oraclesw9i/product/9.2/bin directory.

The exported data does not need to be imported to the same database used to generate it. Also, it is not required that you import all the exported data. Upon a full import, the Oracle Import utility creates all the database objects, including tablespaces, data files, and users.

#### 5.1.3.5 Restoring with a Logical Backup (Import)

This procedure assumes that the Cisco MGM database has already been created.

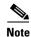

Refer to the Cisco Media Gateway Manager 5.0 Installation Guide to create a Cisco MGM database, if one does not already exist.

Complete the following steps:

**Step 1** Insert the Cisco MGM server installation CD.

**Step 2** Enter the following commands to create the mgmanager user:

```
%sqlplus /nolog << EOF
SVRMGR> connect sys/change_on_install as sysdba
SVRMGR> @/cdrom/cdrom0/mgms/create_user.sql
SVRMGR> exit
>EOF
```

**Step 3** Enter the following command to import the mgmanager schema:

% imp system/manager file=export\_filename fromuser=ctmanager touser=ctmanager commit=y ignore=y buffer=1000000 log=mgm-imp.log

**Step 4** Enter the following commands to recompile all invalid database objects:

```
% cd $ORACLE_HOME/rdbms/admin
% sqlplus internal
SQL> @utlrp.sql
SQL> exit
```

#### 5.1.3.6 Backing Up the Database

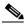

Note

Create a directory named /mgm\_backup for storage of the database backup. This directory must be created before starting the backup.

To back up the database:

- **Step 1** In the Domain Explorer window, choose **Administration > Control Panel**.
- Step 2 In the Control Panel window, click **Database Properties** to open the Database Properties pane. See Figure 5-1.
- **Step 3** In the Database Properties pane, click the **Database Backup** tab.

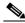

Note

This option is only available if ARCHIVELOG mode was selected during the Cisco MGM installation process.

- **Step 4** Enter the sys Oracle user password. The password is **change\_on\_install**.
- Step 5 Click Start.

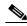

Note

The database backup files are stored in /mgm\_backup.

The backup log files can be viewed at oraclesw9i/admin/ORACLE\_SID/udump/backup\_db.log.

#### 5.1.3.7 Restoring the Database

To restore the database:

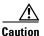

Do not restore the database unless it is corrupted and inaccessible. If your database is inaccessible, your Cisco MGM server will not be running. The restore will overwrite the existing data files and restore the database from the backup files.

**Step 1** If the Cisco MGM server is running, log into it as the root user and enter the following command to shut down the server:

mgms-abort

- **Step 2** Log into the database server.
- **Step 3** Enter the following commands:

cd /opt/CiscoMGMServer/bin
./restore\_db.sh /mgm\_backup /tmp

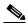

Note

The default directory /opt/CiscoMGMServer may have been changed during installation of the Cisco MGM server.

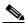

Note

Step 5

mgms-start

The restore log file can be viewed at /tmp/restore\_db.log

- **Step 4** Log into the Cisco MGM server as the root user and enter the following command to start the server:

Start your Cisco MGM client(s).

#### **5.1.3.8 Configuring Manual NE Backup Parameters**

Use the NE Service Properties pane to set manual NE backup parameters.

- **Step 1** In the Domain Explorer window, choose **Administration > Control Panel**.
- Step 2 In the Control Panel window, click NE Service to open the NE Service Properties pane. Click the NE Manual Backup tab. Table 5-4 describes the fields in the NE Manual Backup tab.
- Step 3 Click Save. Changes take effect immediately; however, the backup already scheduled for the next 24 hours remains in effect. A backup with the new parameters will occur after the previously scheduled backup runs.

Table 5-4 NE Service—NE Manual Backup Tab

| Field                       | Subfield | Description                                                                                                    |
|-----------------------------|----------|----------------------------------------------------------------------------------------------------|
| Select Modify<br>Mode       | _        | Allows you to specify whether the manual backup should apply to a specific NE model or to all applicable NE models.                                                                                                    |
| Configuration<br>Parameters |          |                                                                                                    |
|                             |          | Each time Cisco MGM creates a new backup file it checks the existing number of backup copies. Cisco MGM deletes files as needed, beginning with the oldest file, so as not to exceed the specified number of backup copies to keep. |

#### **5.1.3.9 Configuring Automatic NE Backup Parameters**

Use the NE Service Properties pane to set automatic NE backup parameters.

- **Step 1** In the Domain Explorer window, choose **Administration > Control Panel**.
- Step 2 In the Control Panel window, click **NE Service** to open the NE Service Properties pane. Click the **NE AutoBackup** tab. Table 5-5 describes the fields in the NE AutoBackup tab.
- Step 3 Click Enable Auto Backup.
- Step 4 Click Save. Changes take effect immediately; however, the backup already scheduled for the next 24 hours remains in effect. A backup with the new parameters will occur after the previously scheduled backup runs.

Table 5-5 NE Service—NE AutoBackup Tab

| Field                       | Subfield                   | Description                                                                                                    |  |
|-----------------------------|----------------------------|----------------------------------------------------------------------------------------------------|--|
| Select Modify<br>Mode       |                            | Allows you to specify whether the manual backup should apply to a specific NE model or to all applicable NE models.                                                                                                    |  |
| Configuration<br>Parameters | NE Model                   | If NE Model is selected under Select Modify Mode, this field allows you to specify the NE model that will be backed up manually.                                                                                                    |  |
|                             | Backup<br>Frequency        | Default value that defines the backup frequency.                                                                                                    |  |
|                             | Number of<br>Backup Copies | Allows you to specify the number of backup copies to keep (the default is 7).                                                                                                    |  |
|                             |                            | Each time Cisco MGM creates a new backup file it checks the existing number of backup copies. Cisco MGM deletes files as needed, beginning with the oldest file, so as not to exceed the specified number of backup copies to keep. |  |
| Backup Time                 | _                          | Time when the backup is scheduled to begin.                                                                                                    |  |

### **5.1.4 Pruning the Database**

Cisco MGM provides features to prune the database. Pruning is the removal of information that is deemed old or less significant, and can include the following data:

- Fault Management data
- · Performance data
- Audit Trail data
- · Audit Log data
- System Log Error Log
- Self Monitor data
- Job Monitor data

You can change the pruning settings using the Control Panel. You can select when exactly the pruning has to occur daily (at non-peak hours like 00:00 hrs), and can also select the pruning period (like prune all data except data for the last 7 days).

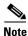

Pruned data is entirely lost from the database.

#### 5.1.4.1 Setting the Time and Date for Automatic Pruning

Choosing to prune the database automatically prunes daily all PM data, FM data, audit log data, audit trail data, and Error Log data older than the specified retention period. To configure automatic database pruning:

- **Step 1** In the Domain Explorer window, choose **Administration > Control Panel**.
- Step 2 In the Control Panel window, click **Database Properties** to open the Database Properties pane. See Figure 5-1.
- **Step 3** In the Database Properties pane, click the **Pruning** tab. Table 5-2 describes the fields in the Database Properties Pruning tab. The following information is displayed:
  - PM data
  - FM data
  - Audit Log data
  - Error Log data
  - Audit Trail data
  - Self Monitor data
  - Job Monitor data
- **Step 4** Click **Enable** for each field as desired, and set the number of days and time of pruning.
- **Step 5** After making the selections, click **Save**. Changes take effect immediately.

#### **5.1.4.2 Using Pruning Scripts**

Running database pruning scripts allows you to prune Cisco MGM data from the Oracle database at any given time. Pruning scripts allows you to prune the following types of data:

- Audit log data
- · Audit trail data
- · Error log data
- · Event data
- · All PM data
- NEs and all related information
- Server monitoring data

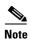

For information about pruning NEs in a high availability environment, refer to the *Cisco Media Gateway Manager 5.0 High Availability Installation Guide*.

To use a pruning script:

- **Step 1** Log in as the root user on the Sun Solaris workstation where the Cisco MGM server is installed.
- **Step 2** Enter the following command to change to the Cisco MGM server bin directory:

cd /opt/CiscoMGMServer/bin

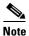

The default directory /opt/CiscoMGMServer may have been changed during installation of the Cisco MGM server.

**Step 3** Enter the following command to see a list of pruning scripts:

1s -al prune\*

**Step 4** Select a script and a parameter (based on database pruning) and enter the corresponding command on the UNIX shell.

For example, to prune Error Log data older than 25 days, enter the following command:

./prune\_errlog.sh 25

Table 5-6 describes parameters that can be passed to each script and the tables that are affected.

Table 5-6 Database Pruning

| What to Prune<br>(Script Name)           | Tables Affected       | Input Parameters    | Remarks                                                                     |
|------------------------------------------|-----------------------|---------------------|-----------------------------------------------------------------------------|
| Prune audit log data (prune_auditlog.sh) | transaction_log_table | Number of days 1–31 | Removes all audit log entries that were created before <i>n</i> days.       |
| Prune error log data (prune_errlog.sh)   | error_log_table       | •                   | Removes all transaction log entries that were created before <i>n</i> days. |

Table 5-6 Database Pruning (continued)

| What to Prune<br>(Script Name)                   |                                           | Tables Affected             | Input Parameters       | Remarks                                                                     |
|--------------------------------------------------|-------------------------------------------|-----------------------------|------------------------|-----------------------------------------------------------------------------|
| Prune alarm and event data (prune_fm.sh)         |                                           | alarm_event_table           | Number of days 1–31    | Removes all alarm and event entries that were created before <i>n</i> days. |
|                                                  |                                           | active_alarm_table          |                        |                                                                             |
| Prune admin job table (prune_admin_job_table.sh) |                                           | admin_job_table             | Number of days<br>1–31 | Removes all admin job entries that were created before <i>n</i> days.       |
|                                                  | erver monitor table<br>server_monitor.sh) | server_monitor_table        | Number of days<br>1–31 | Removes all server monitor entries that were created before <i>n</i> days.  |
| Prune Pl                                         | M data (prune_pm.sh)                      | all_data tables             | Number of days<br>1–31 | Removes all PM entries that were created before <i>n</i> days.              |
| Remove                                           | an NE (prune_ne.sh)                       | active_alarm_table          | NE SYS ID              | Removes all information about the                                           |
| $\triangle$                                      |                                           | additional_device_info      |                        | NE from the database. Use this script with extreme caution.                 |
| Caution                                          | Before running the                        | admin_job_table             |                        | with extreme caution.                                                       |
|                                                  | script, shut down all Cisco MGM clients   | alarm_count_table           |                        |                                                                             |
|                                                  | and the Cisco MGM                         | alarm_event_table           |                        |                                                                             |
|                                                  | server. See the                           | aps_group_table             |                        |                                                                             |
|                                                  | "1.4.1 Starting and Stopping the          | audit_log_table             |                        |                                                                             |
|                                                  | Cisco MGM Server"                         | circuit_dest_tbl            |                        |                                                                             |
|                                                  | section on page 1-6.                      | circuit_span_tbl            |                        |                                                                             |
|                                                  |                                           | circuit_tbl                 |                        |                                                                             |
|                                                  |                                           | circuit_vcg_tbl             |                        |                                                                             |
|                                                  |                                           | domain_table                |                        |                                                                             |
|                                                  |                                           | eqpt_info_table             |                        |                                                                             |
|                                                  |                                           | eqpt_relationship_table     |                        |                                                                             |
|                                                  |                                           | if_cross_connect            |                        |                                                                             |
|                                                  |                                           | if_dwdm_channel_group       |                        |                                                                             |
|                                                  |                                           | if_optical_phy_config_table |                        |                                                                             |
|                                                  |                                           | interface_aps_info          |                        |                                                                             |
|                                                  |                                           | interface_dwdm_frequency    |                        |                                                                             |
|                                                  |                                           | interface_stack_table       |                        |                                                                             |
|                                                  |                                           | managed_et_tab              |                        |                                                                             |
|                                                  |                                           | map_cust_table              |                        |                                                                             |
|                                                  |                                           | mib2_interface_table        |                        |                                                                             |
|                                                  |                                           | ne_inventory_table          |                        |                                                                             |
|                                                  |                                           | ne_port_status_table        |                        |                                                                             |
|                                                  |                                           | ne_swimage_table            |                        |                                                                             |

Table 5-6 Database Pruning (continued)

| What to Prune<br>(Script Name)                         | Tables Affected                           | Input Parameters       | Remarks                                                     |
|--------------------------------------------------------|-------------------------------------------|------------------------|-------------------------------------------------------------|
| Remove an NE (prune_ne.sh)                             | ???_table                                 | NE SYS ID              | Removes all information about the                           |
| (continued)                                            | ????_tableoss_alarm_fltr_tid_d<br>eny_tbl |                        | NE from the database. Use this script with extreme caution. |
|                                                        | pm_historical_appointments                |                        |                                                             |
|                                                        | proxy_server_table                        |                        |                                                             |
|                                                        | server_monitor_table                      |                        |                                                             |
|                                                        | sway_user_port_table                      |                        |                                                             |
|                                                        | tca_event_table                           |                        |                                                             |
|                                                        | transaction_log_table                     |                        |                                                             |
|                                                        | unmanaged_ne_inventory_table              |                        |                                                             |
|                                                        | user_map_table                            |                        |                                                             |
|                                                        | circuit_dest_tbl                          |                        |                                                             |
|                                                        | circuit_span_tbl                          |                        |                                                             |
|                                                        | link_table                                |                        |                                                             |
|                                                        | ne_info_table                             |                        |                                                             |
| Prune server monitoring data (prune_server_monitor.sh) | server_monitor_table                      | Number of days<br>1–31 | Removes all server monitoring data.                         |

### 5.1.5 Using the SQL\*PLUS Client to Manage the Database

To access the database and Cisco MGM schema objects, use the SQL\*PLUS client that ships with Oracle products. The SQL\*PLUS client is available for Microsoft Windows 2000 or NT 4.0 PCs or Sun Solaris 8 workstations. Refer to the Oracle documentation to install and run the SQL\*PLUS client on a Windows 2000 or NT 4.0 PC.

On a Sun Solaris workstation, the SQL\*PLUS client is installed as part of the Oracle server installation. The following guidelines are for logging into SQL\*PLUS as a Cisco MGM user and managing Cisco MGM schema objects and data. Refer to the SQL\*PLUS User Guide for a complete description.

**Step 1** On the Sun Solaris machine running Oracle, log in as the Oracle owner user. Use the username that was used when installing Oracle9i.

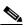

Note

To verify the username, enter the **id** command on the shell.

- **Step 2** Verify that the following UNIX environment variables for the Oracle user are set correctly:
  - ORACLE\_HOME
    - ORACLE\_SID
    - PATH variable has \$ORACLE\_HOME/bin in the path
    - LD\_LIBRARY\_PATH

**Step 3** On the command line, enter the following command:

sqlplus ctmanager/mgm123!

The message "Connected to: Oracle9i..." and the SQL> prompt should appear. If not, enter the username and password again.

**Step 4** Enter any SQL command supported by Oracle upon connection to SQL\*PLUS. For a list of SQL commands supported by Oracle, refer to the *SQL\*PLUS User Guide*.

## 5.1.6 Basic SQL Commands for Cisco MGM Schema Objects

Table 5-7 lists commands that display, update, or modify Cisco MGM schema objects. Run each command in SQL\*PLUS by entering the command at the SQL> prompt.

Table 5-7 SQL Commands for Cisco MGM Schema Objects

| SQL Command                                                                             | Description                                                                                                    |  |  |
|-----------------------------------------------------------------------------------------|----------------------------------------------------------------------------------------------------|--|--|
| <pre>select table_name from user_tables;</pre>                                          | Returns a list of all table names owned by the mgmanager user.                                                                                                    |  |  |
| <pre>select view_name from user_views;</pre>                                            | Returns a list of all views owned by the Cisco MGM user.                                                                                                    |  |  |
| describe table_name;                                                                    | Takes a <i>table_name</i> as a parameter (valid table names are those returned by the previous two commands) and lists the name, type, and size of columns in the table.                       |  |  |
| describe view_name;                                                                     | Takes a <i>view_name</i> as a parameter (valid view names are those returned by the previous two commands) and lists the name, type, and size of columns in the view.                          |  |  |
| <pre>select col1, col2 coln from table_name;</pre>                                      | Takes <i>col1coln</i> and <i>table_name</i> as parameters and displays data for all the columns listed. To display data for all columns, use an asterisk (*) instead of col1, col2, and so on. |  |  |
| <pre>select col1, col2 coln from table_name where col1 = value1 and col2 = value2</pre> | Takes <i>col1coln</i> and <i>table_name</i> as parameters and displays data for all the columns listed that meet the condition specified in the "where" clause. For example, the command:      |  |  |
|                                                                                         | <pre>select nedbaccessid from ne_info_table where nesysid = 'ANGEL';</pre>                                                                                                    |  |  |
|                                                                                         | returns the value of column nedbaccessid from table ne_info_table for all rows for which nesysid = ANGEL.                                                                                      |  |  |
| <pre>select col1, col2 coln from view_name where col1 = value1 and col2 = value2</pre>  | Takes <i>col1coln</i> and <i>view_name</i> as parameters and displays data for all the columns listed that meet the condition specified in the "where" clause.                                 |  |  |
| <pre>delete table_name;</pre>                                                           | Takes <i>table_name</i> as a parameter and deletes the entire contents of the table. To make the change permanent, enter <b>commit;</b> at the SQL> prompt.                                    |  |  |

**Step 5** Enter the following command to start the Cisco MGM server:

mgms-start

### **5.1.7 Enhancing Database Performance**

To improve database performance when Cisco MGM clients access Cisco MGM data, tune the Oracle database as outlined in "Part IV: Optimizing Oracle Instance Performance" in the *Oracle9i Tuning Guide*.

### 5.1.8 Removing an Old Version of the Cisco MGM Database

If necessary, remove all Cisco MGM schema objects from the database. However, all Cisco MGM information from the database will be deleted. An example of when to remove all Cisco MGM schema objects from the database is during reinstallation of the Cisco MGM server when data from a previously installed version is irrelevant.

To remove all Cisco MGM schema objects from the database:

- **Step 1** Shut down the Cisco MGM server and all Cisco MGM clients.
- **Step 2** On the Sun Solaris workstation running Oracle, log in as the Oracle owner user. Use the username that was used when installing Oracle9i.

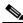

Note

To verify the username, enter the **id** command on the shell.

**Step 3** Enter the following commands to shut down the Cisco MGM database:

```
%sqlplus /nolog << EOF
SVRMGR> connect sys/change_on_install as sysdba
SVRMGR> shutdown abort;
SVRMGR> EOF
```

**Step 4** Enter the following commands:

```
cd /db01
/bin/rm -rf ORACLE_SID
```

- **Step 5** Change the directory to the location of the Cisco MGM Data1 tablespace (/db02).
- **Step 6** At the UNIX shell prompt, enter the following command:

ls -alR mgmdata1

**Step 7** Enter the following commands:

```
/bin/rm -rf ORACLE_SID
/bin/rm -rf mgmdata1/ORACLE_SID*
```

- **Step 8** Change the directory to the location of the Cisco MGM Data2 tablespace (/db03).
- **Step 9** Enter the following command:

/bin/rm -rf mgmdata2/ORACLE\_SID\*

- **Step 10** Change the directory to the location of the Cisco MGM Index tablespace. This was the third directory specified during the Cisco MGM server installation. The default location is /db04.
- **Step 11** Enter the following command:

/bin/rm -rf mgmindex/ORACLE SID\*

### 5.2 How Do I Monitor the Network?

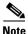

For specific fault monitoring informationoracle9oracle9, see Chapter 9, "Managing Faults."

This section contains the following information:

- 5.2.1 Establishing a Telnet Session to a Node
- 5.2.2 Connecting to Nodes Through Secured Shell
- 5.2.3 Monitoring a Network Element
- 5.2.4 Monitoring a Card with Chassis View
- 5.2.5 Monitoring a Line or Port with Chassis View
- 5.2.6 Monitoring Scheduled Tasks
- 5.2.7 Monitoring Service Status
- 5.2.8 Searching for a Network Element
- 5.2.9 Monitoring Cisco MGM Client/Server Configuration Details
- 5.2.10 Monitoring Network Manageability Statistics
- 5.2.11 Managing the VSI Controllers

By managing the graphical representations of the network nodes and device objects with Chassis View, you can:

- Provide status updates for nodes, cards, and lines
- Display the front or rear view of the node
- Perform provisioning tasks, such as, shelf, card, and line levels by quickly navigating to the Configuration Center
- Display the LED status for each card reflecting both standby and active states

## 5.2.1 Establishing a Telnet Session to a Node

To establish a telnet session to a node:

Step 1 In the Chassis View, Diagnostic Center, Configuration Center or Statistics Report tree, select the source node from the Hierarchy pane and choose Tools > Administration > Telnet. Or, right-click the source node and choose Administration > Telnet.

- **Step 2** When the login prompt appears in the Telnet window, you must:
  - a. Enter the Service Level name.
  - **b.** Enter the Service Level password.

You have successfully established a telnet session to a node.

### **5.2.2 Connecting to Nodes Through Secured Shell**

When you connect as an Operator to an MGX node through Cisco MGM, or when Cisco MGM connects to MGX, secured shell (SSH) enhances the security.

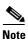

To use SSH through the Cisco MGM client, the SSH secured shell must be installed and the path to the executable must be set in the environmental variable PATH. For more information, refer to the SSH Communications Security Corporation at the following URL: http://www.ssh.com

To connect to a node using SSH:

- **Step 1** In the Configuration Center, to choose the node in the Hierarchy pane, you can:
  - a. Choose the node.
  - **b.** Enter the node name or IP address into the text box.
- **Step 2** To use SSH, you can:
  - a. Right-click the source node and choose Administration > SSH.
  - **b.** Select the source node and choose **Tools > Administration > SSH**.
- **Step 3** Enter the default switch username **cisco** into the text box.

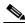

Note

If you decide not to use ssh by choosing telnet, you do not need to enter a username.

- **Step 4** Click **OK** to open the SSH secure shell window.
- **Step 5** At the prompt, enter the password to log on the node through SSH.

### **5.2.3 Monitoring a Network Element**

You can monitor the status of the NEs through Chassis View. Alarm Browser also provides up-to-date information that can be used for managing faults. See Chapter 9, "Managing Faults."

To monitor an NE:

- **Step 1** In the Chassis View tree, to choose the NE, you can:
  - a. Choose the NE.
  - **b.** Enter the node name or IP address into the text box.

- Step 2 Press Enter.
  - The chosen NE is displayed along with the current status for each card.
- **Step 3** Click the **Front View** tab or **Rear View** tab of the NE. The default is the front view.
- **Step 4** Check the status of the NE from Inspector View.

### **5.2.4 Monitoring a Card with Chassis View**

You can select a card to monitor when the objects are associated with a particular card. The following settings are monitored using the objects:

- SONET interface settings
- Interface partition settings
- · Revision numbers of hardware, software, and firmware installed on the card
- Lines, interfaces, and ports on the card

To monitor a card:

- **Step 1** In Chassis View, there are two ways to choose the card:
  - Choose the card from the Hierarchy pane, or
  - Click the slot that you want to display from the node view. A yellow border highlights the chosen slot in the node view.
- Step 2 Click the Front View tab or Rear View tab of the node. The default is the front view. See Figure 5-2.
- **Step 3** Check the status of the card from Inspector View.
- **Step 4** Right-click the slot and choose the corresponding application. If you want to configure the settings for the card, choose **Configuration Center**.

The Configuration Center is launched with a view of the network elements.

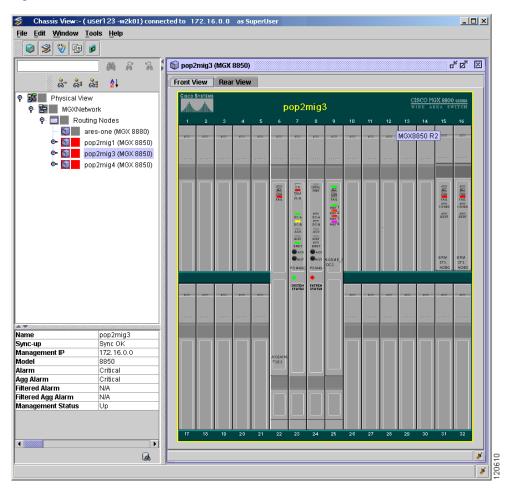

Figure 5-2 Chassis View - Front View

### **5.2.5 Monitoring a Line or Port with Chassis View**

You can select a port if managed objects are associated with a particular port, line, or interface.

To monitor a line or port:

- **Step 1** In Chassis View, there are two ways to choose the line or port:
  - Choose the line or port from the Hierarchy pane, or
  - Click the line or port that you want to display from the node view. A yellow border highlights the chosen line or port in the node view.
- Step 2 Click the Front View tab or Rear View tab of the node. The default is the front view.
  - Check the status of the line or port from Inspector View.
- **Step 3** Right-click the line or port and choose the corresponding application. If you want configure the settings for the line or port, choose **Configuration Center**.

The Configuration Center is launched with a view of the network elements.

### **5.2.6 Monitoring Scheduled Tasks**

The Job Monitor table provides information about scheduled administrative tasks—memory backup, memory restore, and software download. For example, you can see the system username of the person who entered a specific task, the time that the task began, and the time that the task ended.

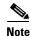

A job consists of multiple tasks.

Each entry consists of the following:

- Task Owner—User ID used during login.
- NE ID—NE ID on which the operation is executed.
- Task Creation Time—Server time when the request was made.

After these requests are executed, the job's status is updated accordingly in the Job Monitor table.

#### **5.2.6.1 Viewing the Job Monitor Table**

To view the Job Monitor table:

Step 1 Choose Administration > Job Monitor in the Domain Explorer window. The Job Monitor table appears and displays the fields described in Table 5-8.

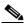

Note

Some fields in the Job Monitor Table apply only to certain tasks, NEs, or NE versions.

Table 5-8 Job Monitor Table Descriptions

| Column Name               | Description                                                                                                    |  |  |
|---------------------------|----------------------------------------------------------------------------------------------------|--|--|
| Job ID                    | ID number corresponding to the selected job.                                                                                                    |  |  |
| Task ID                   | ID number corresponding to the task. If a job includes more than one NE, each NE has a separate task ID for the job.                                                                                                    |  |  |
| Task Type                 | Indicates the type of task:                                                                                                    |  |  |
|                           | Automatic memory backup                                                                                                    |  |  |
|                           | Memory backup                                                                                                    |  |  |
|                           | Memory restore                                                                                                    |  |  |
|                           | Software download                                                                                                    |  |  |
| Task Owner                | System username of the person who entered the task.                                                                                                    |  |  |
| NE ID                     | Name of the NE on which the task is scheduled to run.                                                                                                    |  |  |
| Task Status               | Current status of the task: Queued, Running, Canceled, Failed, Succeeded, or Waiting:                                                                                                    |  |  |
|                           | • Queued—The task is scheduled but has not yet begun.                                                                                                    |  |  |
|                           | • Running—The task is in progress.                                                                                                    |  |  |
|                           | Canceled—The task has been canceled.                                                                                                    |  |  |
|                           | Succeeded—The task succeeded.                                                                                                    |  |  |
|                           | Failed—The task failed.                                                                                                    |  |  |
|                           | • Waiting: The node manager must be initialized before a task can begin. If the node manager is not initialized, the status of the task is Waiting. After the node manager becomes initialized, the task status changes to Queued. |  |  |
| Task Creation Time        | Date and time when the task was entered into the system.                                                                                                    |  |  |
| Task Scheduled Time       | Date and time when the task is scheduled to begin.                                                                                                    |  |  |
| Task Start Time           | Date and time when the task began.                                                                                                    |  |  |
| Task End Time             | Date and time when the task ended.                                                                                                    |  |  |
| Display Information       | Displays information related to the Task Type column.                                                                                                    |  |  |
| User Comments             | Displays any user-entered comments relating to the task.                                                                                                    |  |  |
| Additional<br>Information | Displays any additional information.                                                                                                    |  |  |

### **5.2.6.2 Viewing the Job Monitor Filter Dialog Box**

Use the Job Monitor Filter dialog box to filter job data according to criteria that you select and to display the results in the Job Monitor Table. Table 5-9 provides descriptions:

Table 5-9 Job Monitor Filter Dialog Box Descriptions

| Tab                       | Description                                                                                                    |
|---------------------------|----------------------------------------------------------------------------------------------------|
| Creation Time (time zone) | Allows you to filter job monitor data for a specified time period, ranging from the past hour to the past 180 days. Additionally, you can click the <b>User Specified</b> radio button to specify an exact filter starting and ending time by month, day, year, and hour. The time zone can be Greenwich mean time (GMT), a user-defined offset from GMT, or local time, depending on what is specified in the User Preferences dialog box. Click <b>No Time Specified</b> if you want to filter events and the time period is not important. |
| NE ID                     | Allows you to select network elements (NEs) back and forth between the list of available NE IDs and selected NE IDs. The filter runs on the NEs in the Selected NE ID list.                                                                                                    |
| Task Owner                | Allows you to move owners back and forth between the list of available owners and selected owners. The filter runs on the owners in the Selected Task Owner list.                                                                                                    |
| Job/Task ID               | Allows you to filter jobs by job and task IDs. Jobs consist of multiple tasks. For example, if you perform a memory backup for multiple NEs, the backup operation is a job, and each NE is a task.                                                                                                    |
|                           | • If you specify a start and end ID range in the job ID field but leave the task ID field blank, the filter runs on the job ID range.                                                                                                    |
|                           | • If you specify a start and end ID range in the task ID field but leave the job ID field blank, the filter runs on the task ID range.                                                                                                    |
|                           | • If you specify a start and end ID range in both the job ID and task ID fields, the filter first applies the values in the job ID field, then narrows the filter according to the values in the task ID field. For example, if you specify that job ID Start = 1, job ID End = 3, task ID Start = 1, and task ID End = 2, the returned value is all entries with a job ID of 1, 2 or 3 and a task ID of 1 or 2.                                                                                                    |
| Task Type                 | Allows you to move task types back and forth between the list of available task types and selected task types. Task types include:                                                                                                    |
|                           | Automatic memory backup                                                                                                    |
|                           | Memory backup                                                                                                    |
|                           | Memory restore                                                                                                    |
|                           | Software download                                                                                                    |
|                           | The filter runs on the tasks in the Selected Task Type list.                                                                                                    |
| Task Status               | Allows you to filter tasks by status:                                                                                                    |
|                           | • Queued—The task is scheduled but has not yet begun.                                                                                                    |
|                           | • Running—The task is in progress.                                                                                                    |
|                           | • Canceled—The task has been canceled.                                                                                                    |
|                           | • Failed—The task failed.                                                                                                    |
|                           | Succeeded—The task succeeded.                                                                                                    |
|                           | Waiting—The node manager must be initialized before a task can begin. If the node manager is not initialized, the status of the task is Waiting. After the node manager becomes initialized, the task status changes to Queued.                                                                                                    |

#### 5.2.6.3 Canceling a Scheduled Job or Task

To cancel a scheduled job or task from the Job Monitor table list:

- Step 1 In the Domain Explorer window, choose Administration > Job Monitor.
- Step 2 Select a task to cancel; then, click the Cancel Task or Cancel Job tool (or choose Edit > Cancel Task, or Edit > Cancel Job).

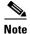

Cancel is enabled only for jobs and tasks with a Queued status. When a job contains more than one task in a Queued status, choosing **Cancel Job** cancels all tasks with the same job ID.

**Step 3** Click **OK** in the confirmation dialog box.

#### 5.2.6.4 Job Monitor Notes

The Job Monitor Note dialog box allows you to view and add notes to jobs displayed in the Job Monitor window. If a job has a note, a Job Monitor Note tool appears under the User Comments column. To view, add, or delete a note, select a job and click the tool. Comments are visible to all users.

The following table provides descriptions:

Table 5-10 Field Descriptions for the Job Monitor Note Dialog Box

| Field   | Description                                                                                                    |
|---------|----------------------------------------------------------------------------------------------------|
|         | Provides space for you to type your comments about the selected job. To add comments to the previous comments, click the <b>Append</b> radio button. To overwrite the previous comments, click <b>Replace</b> . To delete the comments, click <b>Delete</b> . |
| History | Displays comments entered by previous users.                                                                                                    |

To edit a Job Monitor user note:

- **Step 1** In the Domain Explorer window, choose **Administration > Job Monitor**.
- Step 2 Select a task and choose Edit > User Note.

You can export the information in the Job Monitor Table to a file (see 5.7.1 Exporting Data to a Text File), or you can generate an HTML file (see 5.7.2 Generating an HTML Report).

### **5.2.7 Monitoring Service Status**

The Service Monitor Table allows you to view the status of the services that are running on the Cisco MGM server. Table 5-11 provides descriptions:

Table 5-11 Column Name Descriptions for the Service Monitor Table

| Column Name  | Description                                      |
|--------------|--------------------------------------------------|
| Service Name | Displays the name of the selected service.       |
| Logged In At | Displays the last time the user logged in.       |
| IP Address   | Displays the IP address of the selected service. |
| Session ID   | Displays the unique session ID.                  |

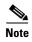

The **showmgm** command is an alternate way of viewing processes or services that are running in the Cisco MGM server.

You can export the information in the Service Monitor Table to a file (see 5.7.1 Exporting Data to a Text File), or you can generate an HTML file (see 5.7.2 Generating an HTML Report).

### **5.2.8 Searching for a Network Element**

Cisco MGM allows you to search for a specific NE in the network. The search always starts from the root node and returns to the root node after reaching the last node.

- **Step 1** In the Domain Explorer, choose **Edit > Find**.
- **Step 2** In the Find dialog box, from the Object Type drop-down list, select Network Element/Group.
- **Step 3** In the Object Properties section, search for an NE using one of the following methods:
  - Name—Click this radio button and enter the name of the NE you are searching for.
  - IP Address—Click this radio button and enter the IP address of the NE you are searching for.
  - Description—Click this radio button and enter a description of the NE that you are searching for.
- **Step 4** Check the **Ignore Case** check box to make the search noncase-sensitive.
- **Step 5** Click **OK**. In the Domain Explorer, the NE is highlighted in the tree section and the NE properties are displayed in the properties section.

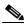

Note

In the Domain Explorer, you can also choose **Edit > Find Next** to find the next object that matches the initial Find specification.

### 5.2.9 Monitoring Cisco MGM Client/Server Configuration Details

The Cisco MGM Properties pane displays information about the Cisco MGM server and client configuration. In the Control Panel, choose Cisco MGM from the Hierarchy pane to display the Cisco MGM Properties pane. This pane has two tabs; Server Configuration and Client Configuration. Table 5-12 provides descriptions:

Table 5-12 Cisco MGM Properties Descriptions

| Tab                     | Field            | Description                                                                   |
|-------------------------|------------------|-------------------------------------------------------------------------------|
| Server<br>Configuration | Server Name      | Displays the workstation name where the Cisco MGM server application resides. |
|                         | IP Address       | Displays the IP address of the Cisco MGM server.                              |
|                         | Server Port      | Displays TCP port number of the Cisco MGM server.                             |
|                         | Software Version | Shows the Cisco MGM software version that is running.                         |
| Client<br>Configuration | Host Name        | Displays the workstation name where the Cisco MGM client application resides. |
|                         | IP Address       | Displays the IP address of the Cisco MGM client.                              |
|                         | Version          | Shows the Cisco MGM software version that is running.                         |
|                         | Username         | Displays the name that was used to log into the Cisco MGM client.             |

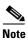

The Server and Client configuration details cannot be edited.

### **5.2.10 Monitoring Network Manageability Statistics**

These tasks are used in the Diagnostic Center to monitor statistics events for network manageability:

- 5.2.10.1 Running a Diagnostic Check at the Network Level
- 5.2.10.2 Running a Diagnostic Check at the Node Level
- 5.2.10.3 Statistics Entries for Network Manageability
- 5.2.10.4 Sending a Trouble Ticket

By monitoring network manageability, you can:

- Collect element management health-related statistics.
- Browse over detailed information about past element management health statistics.
- Provide statistics about the success rates, failure rates, and throughput of Cisco MGM to network interfacing protocols, such as FTP, and SNMP.
- Report the number of successes and failures that happened in the last hour.
- Retrieve statistics for a given time period.
- Identify problems with Cisco MGM and the ability to effectively manage the network.
- Identify the root causes for problems that can occur due to general network problems.
- Display information about all the nodes at the network level.
- Display information at the node level.

#### 5.2.10.1 Running a Diagnostic Check at the Network Level

In the Diagnostic Center, you can verify that all the nodes in the network are being managed correctly by Cisco MGM.

To run a diagnostic check at the network level:

- **Step 1** In the Diagnostic Center, double-click or drag and drop the network from the Hierarchy pane to the right hand pane, to display the diagnostics at the network level.
- Step 2 Click the Manageability tab. See Figure 5-3.
- **Step 3** In the **From Period** area:
  - **a.** Choose the date to start from the **Date** drop-down arrow.
  - **b.** Choose the time from the **Time** drop-down arrow.

The default time is 12:00 a.m (0000).

- Step 4 In the To Period area:
  - a. Choose the date to end from the Date drop-down arrow.The maximum number of days to keep data is 30 days. The minimum number of days is 1.
  - **b.** Choose the time from the **Time** drop-down arrow. The default time is 12:00 a.m (0000).
- **Step 5** Click **Refresh** to refresh the health data for the network.
- Step 6 Verify the statistics values for each node ID and node name from the **Protocols Statistics** area. For parameter definitions, see Table 5-13.
- Step 7 Verify the manageability data results for the node from the Manageability Check Results area. For parameter definitions, see Table 5-14.
- **Step 8** Click **Refresh** to retrieve all check result entries in the manageability table for every node in the network.

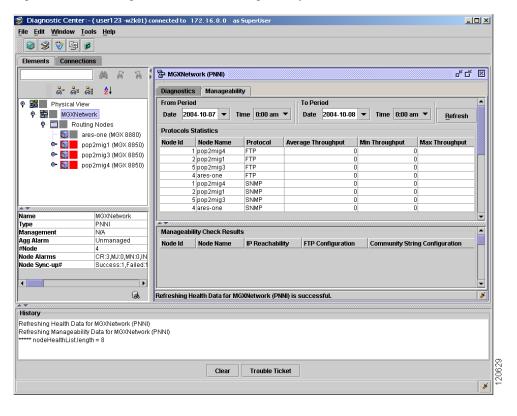

Figure 5-3 Diagnostic Center—Manageability Tab

#### 5.2.10.2 Running a Diagnostic Check at the Node Level

In the Diagnostic Center, you can verify that selected nodes are being managed correctly by Cisco MGM.

To run a diagnostic check at the node level:

- **Step 1** In the Diagnostic Center, double-click or drag and drop the node from the Hierarchy pane to the right hand pane, to display the diagnostics at the node level.
- Step 2 Click the Manageability tab. See Figure 5-3.
- **Step 3** In the **From Period** area:
  - **a.** Choose the date to start from the **Date** drop-down arrow.
  - **b.** Choose the time from the **Time** drop-down arrow.

The default time is 12:00 a.m (0000).

- **Step 4** In the **To Period** area:
  - **a.** Choose the date to end from the **Date** drop-down arrow.

The maximum number of days to keep data is 30 days. The minimum number of days is 1.

- **b.** Choose the time from the **Time** drop-down arrow.
  - The default time is 12:00 a.m (0000).
- **Step 5** Click **Refresh** to retrieve all statistics entries for the node.

For parameter definitions, see Table 5-13.

#### **Step 6** In the **Node Login Information** area:

- a. Enter the user name in the User Id field.
- **b.** Enter password in the **Password** field.
- **Step 7** Click **Check Manageability** to run a diagnostic check for the node.
- **Step 8** Verify the check results from the **Manageability Check Results** area.

For parameter definitions, see Table 5-14.

#### **5.2.10.3 Statistics Entries for Network Manageability**

The statistics entries that are used for network manageability are described in Table 5-13 and Table 5-14. Table 5-13 lists the parameters for the protocol statistics that are health-related.

Table 5-13 Health Related Parameters

| Name               | Description                                                                                                    |  |
|--------------------|----------------------------------------------------------------------------------------------------|--|
| Node Id            | Identifies the ID for the configured node.                                                                                                    |  |
| Node Name          | Identifies the configured name of the node.                                                                                                    |  |
| Protocol           | Specifies the protocol for either FTP or SNMP.                                                                                                    |  |
| Average Throughput | Measures the average FTP throughput performance in bytes per second for the switch during the specified time period. The average SNMP throughput is measured in seconds per request for the switch during the specified time period.                  |  |
| Min Throughput     | Measures the minimum throughput performance for FTP, and SNMP on a per node basis. The minimum throughput is calculated for FTP, and SNMP operations.                                                                                                 |  |
| Max Throughput     | Measures the maximum throughput performance for FTP, and SNMP on a per node basis. The maximum throughput is calculated for FTP, and SNMP operations. The value is the maximum rate achieved in bytes per second for any one FTP request to complete. |  |
| Success            | Specifies the number of successful FTP, or SNMP operations for the node during the specifies time period.                                                                                                    |  |
| Session Failure    | Specifies the number of network failures for the session.                                                                                                    |  |
| Transfer Failure   | Specifies the number of network failures for the transfer.                                                                                                    |  |
| Retry Exceeded     | Provides information about the number of times for retries that exceeded the maximum set limit.                                                                                                    |  |
| File Size Mismatch | Specifies that the file transfer is considered a success if the local file size matches with the remote file size. For a mismatch, an error is reported.                                                                                              |  |
| Throttle Error     | Determines the maximum limit for the number of pending Get, Set, and GetNext operations reached for the switch.                                                                                                    |  |
| Session Timeout    | Specifies the session timeout period where the FTP request remains in the request queue.                                                                                                    |  |

Table 5-13 Health Related Parameters (continued)

| Name             | Description                                                                                                    |
|------------------|----------------------------------------------------------------------------------------------------|
| Transfer Timeout | Specifies the transfer timeout is the estimated period when the transfer is completed. The transfer is done by FTP from the previous transfer of the throughput data for a node. |
|                  | If the file transfer fails to complete within the period, transfer is aborted and an error is reported.                                                                          |
| Queue Full       | Accommodates a finite number of concurrent TFTP requests and if the queue is fully any new request can trigger a report error.                                                   |
| Generic Error    | Displays any generic error returned by the node.                                                                                                    |

Table 5-14 lists the check results parameters for network manageability.

Table 5-14 Network Manageability Parameters

| Name                           | Description                                                            |
|--------------------------------|------------------------------------------------------------------------|
| Node Id                        | Identifies the ID for the configured node.                             |
| Node Name                      | Identifies the configured name of the node.                            |
| IP Reachability                | Specifies the results of the IP reachability test.                     |
| FTP Configuration              | Specifies the results of the FTP reachability test.                    |
| Community String Configuration | Specifies the results of the SNMP community string.                    |
| Trap IP Configuration          | Specifies the results of the trap IP configuration test.               |
| Trap Manager Configuration     | Verifies if the Cisco MGM workstation is registered as a trap manager. |
| Time Stamp                     | Specifies the time stamp when the manageability check was requested.   |

#### 5.2.10.4 Sending a Trouble Ticket

The Diagnostic Center collects the output and results of all the diagnostic operations and logs them into the History Panel. You can send a trouble ticket that includes all the data from the History Panel.

To send a trouble ticket:

- **Step 1** In the Diagnostic Center, drag and drop the network or node from the Hierarchy pane to the right hand pane, to display the diagnostics at either the network level or the node level.
- Step 2 Click the Manageability tab to display the Manageability Configuration window at the node level.
- Step 3 Click Trouble Ticket to display the Trouble Ticket window.

Automatically, the entire content from the History Panel is extracted into the Trouble Ticket window.

- **Step 4** Enter the email address that you want to send the trouble ticket to in the **To** field.
- **Step 5** Enter the title of the trouble ticket in the Subject field.
- **Step 6** Click **Attach** to include an Element or Connection file with the trouble ticket, if required.

- **Step 7** Click **Send** to send the trouble ticket to recipient.
- **Step 8** Click **Save** to save the trouble ticket in the directory.

### **5.2.11 Managing the VSI Controllers**

These tasks are used to work with VSI controllers:

- 5.2.11.1 Creating a VSI Controller
- 5.2.11.2 Displaying a VSI Controller
- 5.2.11.3 Deleting a VSI Controller

#### 5.2.11.1 Creating a VSI Controller

A VSI controller must be added when a new node is added. There is one controller per node.

To create a VSI controller, complete the following procedure:

- Step 1 In the Domain Explorer, right-click the node from the Hierarchy pane and choose Configuration > MGX8880/8850 MG > Configuration Center.
- **Step 2** Click the **Elements** tab to display the Configuration Window for Elements.
- **Step 3** Click the **Controllers** tab to display the Controllers Table.
- **Step 4** Click **Create** to display the Controllers Create window.
- **Step 5** Enter the ID for the VSI controller in the **Controller ID** field.
- **Step 6** Choose one of the following controller options from the **Controller Type** drop-down arrow:
  - **par**—Portable Auto Route (PAR). The **par** option is a VSI Master controller that implements a Cisco proprietary protocol for network routing and topology in a network, which contains only Cisco switches.
  - pnni—Private Network-to-Network Interface (PNNI) controller. The PNNI protocol is used between private ATM Switches and between groups of ATM switches. PNNI is defined for distributing topology information between switches and clusters of switches.
  - **lsc**—Label Switch Controller (LSC). The LSC implements the MPLS protocol. The LSC is a router which is capable of controlling the operation of a separate ATM switch, so that both of them function as a single ATM-LSR (ATM Label Switch Router).
- Step 7 Enter the name for the controller in the Controller Name field.
- **Step 8** Choose one of the following shelf location options from the **Controller Shelf Location** drop-down arrow:
  - internal—specifies that the controller resides on the same shelf as the switch.
  - **external**—specifies that the controller resides on the external platform. The controller shelf is connected to the switch by an ATM link.
- Step 9 Enter the slot number that the VSI controller is plugged into in the Controller Location field.
- **Step 10** Click **Apply** to create a VSI controller.

#### 5.2.11.2 Displaying a VSI Controller

To display a VSI controller, complete the following procedure:

- Step 1 In the Domain Explorer, right-click the node from the Hierarchy pane and choose Configuration > MGX8880/8850 MG > Configuration Center.
- **Step 2** Click the **Elements** tab to display the Configuration Window for Elements.
- **Step 3** Click the **Controllers** tab to display the Controllers Table.
- **Step 4** Select the controller entry from the Controllers Table.
- **Step 5** Click **Details** to display the Controllers Configuration window.

#### 5.2.11.3 Deleting a VSI Controller

To delete a VSI controller, complete the following procedure:

- Step 1 In the Domain Explorer, right-click the node from the Hierarchy pane and choose Configuration > MGX8880/8850 MG > Configuration Center.
- **Step 2** Click the **Elements** tab to display the Configuration Window for Elements.
- **Step 3** Click the **Controllers** tab to display the Controllers Table.
- **Step 4** Select the controller entry from the Controllers Table.
- **Step 5** Click **Delete** to delete the controller entry.

## 5.3 How Do I Modify the Network?

This section contains the following information:

- 5.3.1 Changing the Operational State of an NE
- 5.3.2 Backing Up and Restoring Memory
- 5.3.3 Changing IP Addresses for NEs
- 5.3.4 Viewing and Modifying the Server Configuration
- 5.3.5 Setting Up Session Recovery
- 5.3.6 Changing the Server IP Address when Cisco MGM and Oracle Are on the Same Server
- 5.3.7 Viewing and Modifying Server Configuration Information
- 5.3.8 Restoring Server Configuration Files
- 5.3.9 Initializing the Node Resync Process
- 5.3.10 Configuring Application-Specific Parameters
- 5.3.11 Using UNIX-Level Scripts

### 5.3.1 Changing the Operational State of an NE

You need to change the operational state of a NE to carry out certain tasks. For example, the operational state field of an NE must be changed to Out of Service before the NE can be deleted.

To change the operational state of an NE:

- **Step 1** In the Domain Explorer tree, select the NE that will be changed. The Network Element Properties pane appears.
- **Step 2** In the Operational State field, choose one of the following operational states:
  - In Service—The NE is deployed and requires monitoring. Cisco MGM collects polling, fault management (FM), configuration management (CM), and PM data from in-service NEs and stores the data in the database.
  - Out of Service—The NE has been marked Out of Service by a network administrator and does not require monitoring. The Cisco MGM database records the last known state of the NE when it was In Service.
  - Under Maintenance—The NE is temporarily Under Maintenance but requires monitoring. This state is the same as In Service except that Cisco MGM does not report alarms or events for Under Maintenance NEs.

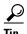

You can also right-click an NE in the Domain Explorer tree and choose Mark Under Maintenance, Mark In Service, or Mark Out of Service from the shortcut menu.

Two additional operational states cannot be chosen by the user. These operational states are changed by Cisco MGM based on the initialization tasks that are completed:

- In Service–Initializing—The NE is marked as In Service–Initializing when Cisco MGM reaches connectivity of the NE (Communication State is marked as Available) and the discovery process starts. The initialization process is completed when fault and inventory have been synchronized. The operational state changes from In Service–Initializing to In Service–Synch Configuration.
- In Service–Synch Configuration—The NE is marked as In Service–Synch Configuration when Cisco MGM uploads a configuration for that NE. You can change the operational state of an NE from In Service–Synch Configuration to Out of Service.
- Step 3 Click Save.

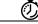

Timesaver

If an NE is brought down, mark it as Out of Service to prevent unnecessary polling traffic on the data communications network (DCN).

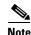

When you mark an NE as Out of Service and then mark it as In Service, the Cisco MGM alarm time stamp in the Alarm Browser window is resynchronized with the time stamp when the NE is put back In Service.

### **5.3.2 Backing Up and Restoring Memory**

Cisco MGM allows you to backup and restore memory for selected NEs. For example, if you wanted to save your settings for a particular NE, you can backup the memory for just that NE.

Cisco MGM backs up configuration and provisioning information residing in the flash memory of an NE.Cisco MGM provides three methods by which to perform the configuration backup operation:

- Manually on demand
- Scheduling (one time only)
- Periodic, automatic scheduling based on a configurable time set by the operator

The operator can specify the number of backup configurations that should be kept at any given time. The default number is seven.

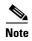

The maximum number of copies that can be saved is fundamentally dictated by the amount of disk space available.

The oldest configuration that was backed up is replaced by the current backup depending on the (configured) number of copies the user wishes to retain at any given time. The memory restore function in Cisco MGM can then be used to rollback to any one of the previous configurations that was saved. Once the configuration is downloaded, the operator will need to issue CLI commands to activate the new configuration.

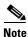

This restore operation would be service affecting as the node will be re-booted to reflect the restored configuration.

Follow the procedures described in these sections to backup and restore memory (configuration data) on NEs within the following products:

- MGX8880
- MGX8850

#### 5.3.2.1 Backing Up Memory

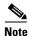

Table 5-15 describes the fields in the Memory Backup dialog box.

Step 1 In the Domain Explorer tree, select a management domain or group that contains NEs that are assigned an In Service or Under Maintenance operational state. Alternatively, select an NE that is assigned an In Service or Under Maintenance state.

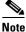

Memory backup is not allowed for out-of-service NEs.

- **Step 2** Choose **Administration > Memory Backup**.
- **Step 3** The Memory Backup dialog box appears. Enter the following information (see Table 5-15 for details):
  - NE Model

- Available NEs
- (Optional) Job Comments
- Tag Name
- Time (time zone)

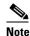

The time zone can be Greenwich mean time (GMT), a user-defined offset from GMT, or local time, depending on what is specified in the User Preferences dialog box.

Click **Finish** to initiate the memory backup procedure.

The configuration file is copied to the /opt/CiscoMGMServer/admin/nodename/MGX-timestamp-bkp.cfg file.

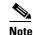

If User Specified is chosen and **hello** is entered for the tag name, the filename is MGX-hello-YYYYMMDDHHMM-backup.cfg where YYYYMMDDHHMM is the backup date, consisting of:

YYYY—Four-digit year

MM—Two-digit month

DD—Two-digit day

HH—Two-digit hour (in 24-hour format)

MM—Two-digit minute

The length of a filename including a user specified name should not exceed 40 characters. If a long filename is chosen, it will be truncated to 15 characters.

After scheduling the backup, look at the Job Monitor Table (**Administration > Job Monitor**) to see the job status. If the job fails, the Additional Information field in the Job Monitor Table provides extra information.

If a memory backup job fails, it raises an EMS alarm. All prior memory backup failure EMS alarms on an NE are cleared under the following conditions:

- After a successful memory backup operation on the NE
- When the operational state of the NE changes to Out of Service

Table 5-15 Memory Backup Dialog Box Descriptions

| Field                      | Description                                                                                                    |  |
|----------------------------|----------------------------------------------------------------------------------------------------|--|
| NE Model                   | Select the NE type that you want to back up. The type you select determines the NEs that are displayed in the Network Elements area.            |  |
| Available NEs              | Use the <b>Add</b> and <b>Remove</b> buttons to move the NEs that you want to back up to the Selected NEs list, or to remove NEs from the list. |  |
| Job Comments<br>(Optional) | Enter comments about the backup, if needed.                                                                                                    |  |

Table 5-15 Memory Backup Dialog Box Descriptions (continued)

| Field            | Description                                                                                                    |  |
|------------------|----------------------------------------------------------------------------------------------------|--|
| Tag Name         | Add a tag to the system-generated filename. If you select System Default, no tag name is added. If you select User Specified, you can enter a tag name.  The length of a filename including a user specified name should not exceed 40 characters. If a long filename is chosen, it will be truncated to 15 characters. |  |
| Time (time zone) | Set a time for the backup. Click <b>Now</b> to begin backup immediately, or click <b>At Time</b> and specify when to begin backup, in 5-minute increments.                                                                                                    |  |
|                  | Note The time zone can be Greenwich mean time (GMT), a user-defined offset from GMT, or local time, depending on what is specified in the User Preferences dialog box.                                                                                                    |  |

#### **5.3.2.2 Restoring Memory**

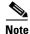

Table 5-16 describes the fields in the Memory Restore dialog box.

Use the Memory Restore dialog box to restore provisioning and configuration information stored in the flash memory of an NE. (This information is backed up by using the Memory Backup dialog box.)

**Step 1** In the Domain Explorer tree, select an MGX 8880, or an MGX 8850 NE that is assigned an In Service or Under Maintenance operational state.

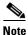

Run the Memory Restore procedure one NE at a time.

- **Step 2** With the NE selected, choose **Administration > Memory Restore**.
- **Step 3** The Memory Restore dialog box appears. Enter the following information (see Table 5-16 for more details):
  - NE Model
  - Network Elements (select only one)
  - (Optional) Job Comments
  - Source
  - Time (time zone)
- **Step 4** Click **Finish** to initiate the memory restore procedure.

To view the results of the memory restore operation, open the Job Monitor Table. For information about the Job Monitor Table, see section 5.2.6 Monitoring Scheduled Tasks, page 5-23.

Table 5-16 Memory Restore Dialog Box Descriptions

| Field                      | Description                                                                                                    |  |
|----------------------------|----------------------------------------------------------------------------------------------------|--|
| NE Model                   | Select the NE model that you want to restore. The model you select determines the NEs that are displayed in the Network Elements field.                                                                                                    |  |
| Network Elements           | Use the <b>Add</b> and <b>Remove</b> buttons to move the NE that you want to restore to the Selected NE list. You can run the Memory Restore procedure for only one NE at a time.                                                                                                    |  |
| Job Comments<br>(Optional) | Enter comments about the restore procedure, if needed.                                                                                                    |  |
| Source                     | <ul> <li>Specify the location of the backup file that you want to use to restore the NE:</li> <li>Click Local to browse a local client directory for the backup file.</li> <li>Click Server to restore the file from the Cisco MGM server. The files shown are in the directory /opt/CiscoMGMServer/admin/nodename.</li> <li>Note The Server radio button is not active unless a file exists in that directory.</li> </ul> |  |
|                            | Remote option is grayed out                                                                                                    |  |
| Time (time zone)           | Set a time for memory restore. Click <b>Now</b> to begin memory restore immediately, or click <b>At Time</b> and specify when to begin memory restore, in 5-minute increments.                                                                                                    |  |
|                            | Note The time zone can be Greenwich mean time (GMT), a user-defined offset from GMT, or local time, depending on what is specified in the User Preferences dialog box.                                                                                                    |  |

### **5.3.3 Changing IP Addresses for NEs**

In Cisco MGM, the IP address field for an NE is read-only, and cannot be modified. If a user changes the IP address on the MGX switch, Cisco MGM receives traps and updates the IP address on the clients and in the database.

### **5.3.4 Viewing and Modifying the Server Configuration**

The Control Panel window shows the Cisco MGM client and server configuration and allows modification of the configuration. Certain modifications take effect immediately and change the active server configuration. Other changes take effect when the server is restarted.

The different property sheets within the Control Panel window allow you to start or stop performance monitoring services and NE services by NE type. Also use the Control Panel to start or stop Cisco MGM GateWay/CORBA services. Only Cisco MGM users who are logged in as SuperUser or SysAdmin can access the Control Panel. In the Domain Explorer, choose **Administration > Control Panel** to view the Control Panel.

The following are listed in the Control Panel:

- UI Properties—Configure application-specific parameters.
- Security Properties—Configure Cisco MGM security parameters and specify usernames and passwords for all the NEs.

- Recovery Properties—View a list of servers that clients will log into if access to the primary server is disrupted and view a list of critical services that the server monitors.
- Database Properties—View database configuration, pruning time periods, and information that the server uses to log into the Oracle database.
- Alarm Configuration Properties—View threshold and non-threshold parameters.
- Error Log Properties—View configuration parameters about error information that the server records.
- NE Service—Select an NE type and view and update server configuration, which includes port information, timing parameters, maximum number of administrative tasks, and NE backup parameters.
- PM Service—Select an NE type and view and modify PM Configuration settings and PM Collection Parameters for the particular NE.
- GateWay/CORBA Service—Stop, start, or configure parameters for the GateWay/CORBA service.

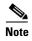

The NE Service and GateWay/CORBA services can take up to 60 seconds to initialize after the GUI status has changed to indicate that the service is up. The status is an indication of the successful initiation of the service startup, not successful initialization.

### **5.3.5 Setting Up Session Recovery**

Administrators can list the servers that clients will log into if access to the primary server is disrupted. To set up session recovery:

- Step 1 In the Domain Explorer window, choose **Administration > Control Panel**.
- Step 2 Click **Recovery Properties** to open the Recovery Properties sheet.
- Step 3 Click the Session Recovery tab. Table 5-17 describes the fields within the Session Recovery tab.
- Step 4 In the Session Recovery area, specify the following:
  - Wait Time—Enter the number of seconds that the client waits before attempting to log into a backup server.
  - No. of Retries—If the first backup server is not available, enter the number of times that the client should retry logging back before connecting to the next server on the list.
- Step 5 In the Server List area is a list of servers that client will log into if access to the primary server is disrupted. Click **Add** if you want to add a server to the list. Click **Remove** if you want to remove a server from the list.

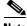

Note

If access to the primary server is disrupted, the client tries to log back into the primary server by default. If the client cannot log back into the primary server, and if the server list contains server names, the client tries to log into each backup server in the order listed until the last server in the list is reached, or until the client successfully logs into a server.

Table 5-17 Recovery Properties — Session Recovery Tab

| Field          | Description                                                                                                    |  |
|----------------|----------------------------------------------------------------------------------------------------|--|
| Wait Time      | If disruption to the primary Cisco MGM server occurs, the Wait Time field provides the number of seconds the client waits before attempting to log into the backup server.                                                                                                    |  |
| No. of Retries | If the first backup Cisco MGM server is not available, this field provides the number of times the client should retry logging in before moving to the next server on the list.                                                                                                    |  |
| Server List    | Lists the Cisco MGM servers that Cisco MGM clients will log into if access to the primary Cisco MGM server is disrupted. The Add button adds a Cisco MGM server to the Cisco MGM server list. The Remove button removes a Cisco MGM server from the list.                                                                                                    |  |
|                | If access to the primary Cisco MGM server is disrupted, the Cisco MGM client tries to log back into the primary server by default. If the Cisco MGM client cannot log back into the primary server, and if the server list contains server names, the client tries to log into each backup server in the order listed until the last server in the list is reached, or until the client successfully logs into a server. |  |

# 5.3.6 Changing the Server IP Address when Cisco MGM and Oracle Are on the Same Server

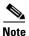

You will need to update the configuration files after changing the server IP address, see 5.3.6.1 Updating the Configuration Files after Changing the Cisco MGM Server IP Address.

To change the IP address of a standalone Cisco MGM server with a single IP interface when Cisco MGM and Oracle are on the same server:

- **Step 1** Log into the Cisco MGM server as the root user.
- **Step 2** Enter the following command to shut down the Cisco MGM server:

mgms-stop

**Step 3** Enter the following commands to shut down Oracle:

su - oracle
sqlplus ctmanager/mgm123!
SQL> connect sys/change\_on\_install as sysdba
SQL> shutdown immediate;
SQL>exit

- **Step 4** Complete the following:
  - a. Enter the following command to change the IP address in the /etc/netmasks file:

#vi /etc/netmasks

- **b.** Enter the following command to change the IP address in the /etc/hosts file:
  - # vi /etc/hosts

- **c.** Enter the following command to change the IP address in the etc/hostname.xxx file, where xxx is the IP interface that is defined in the Solaris server:
  - # vi /etc/hostname.xxx
- **d.** Enter the following command to change the default router file, if required:
  - # vi /etc/defaultrouter
- e. Enter the following command to change the subnet mask on the Cisco MGM server:
  - # vi /etc/netmasks
- **Step 5** Complete the following application-level steps:
  - **a.** Enter the following command to change the IP address in the Oracle listener file:
    - # vi /oraclesw9i/produc1/9.2/network/admin/listener.ora
  - **b.** Enter the following command to change the IP address in the Oracle tnsnames file:
    - # vi /oraclesw9i/produc1/9.2/network/admin/tnsnames.ora
  - c. Enter the following command to change the IP address in the Cisco MGM server configuration file:
    - # vi /opt/CiscoMGMServer/cfg/CTMServer.cfg

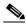

Note

The default directory /opt/CiscoMGMServer may have been changed during installation of the Cisco MGM server.

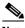

Note

Make sure to change all IP addresses where they are referenced.

**Step 6** Enter the following commands to halt and reboot the Cisco MGM server:

# sync:sync;halt
OK boot -r

#### 5.3.6.1 Updating the Configuration Files after Changing the Cisco MGM Server IP Address

If you change the Cisco MGM server IP address (as shown in section 5.3.6 Changing the Server IP Address when Cisco MGM and Oracle Are on the Same Server, page 5-41) you must replace the old IP address with the new IP address in the configuration files shown in Table 5-18. Use a standard UNIX text editor such as vi to update the files. Changes in the configuration files take effect after rebooting the server.

Table 5-18 Configuration Files that Require Updating

| Filename                 | Location |  |
|--------------------------|----------|--|
| UNIX Configuration Files |          |  |
| hosts                    | /etc     |  |
| netmasks                 | /etc     |  |
| defaultrouter            | /etc     |  |

Table 5-18 Configuration Files that Require Updating (continued)

| Filename                            | Location                              |  |
|-------------------------------------|---------------------------------------|--|
| Oracle Configuration Files          |                                       |  |
| tnsnames.ora                        | /oraclesw9i/product/9.2/network/admin |  |
| listener.ora                        | /oraclesw9i/product/9.2/network/admin |  |
| Cisco MGM Server Configuration File |                                       |  |
| MGMServer.cfg                       | /opt/CiscoMGMServer/cfg               |  |

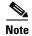

The default directory /opt/CiscoMGMServer may have been changed during installation of the Cisco MGM server.

#### **5.3.7 Viewing and Modifying Server Configuration Information**

The NE Service Properties pane allows you to view and update Cisco MGM server configuration information, which includes port information, timing parameters, and network element (NE) backup parameters. All server configuration changes take effect when you save them, with the exception of changes to the Cisco MGM server port. Port information changes require that you restart the Cisco MGM server before the change takes effect. The NE Service Properties pane has three tabs:

- NE AutoBackup—Allows you to configure automatic NE backup parameters (See 5.1.3.9 Configuring Automatic NE Backup Parameters)
- NE Manual Backup—Allows you to configure manual NE backup parameters (See 5.1.3.8 Configuring Manual NE Backup Parameters)

#### **5.3.8 Restoring Server Configuration Files**

To restore the server configuration files:

**Step 1** Log into the server workstation as the root user.

**Step 2** On the command line, enter the following:

cd/opt/CiscoMGMServer/bin
/.restore\_config.sh <backup file doc> <log dir> <ISHA>

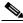

Note

The default directory /opt/CiscoMGMServer may have been changed during installation of the Cisco MGM server.

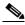

Note

If the server is an HA server, the ISHA value is 1. If the server is not an HA server, the ISHA value is 0.

Table 5-19 Field Description for the NE Service Properties

| Field           | Description                                                                                                    |  |
|-----------------|----------------------------------------------------------------------------------------------------|--|
| Service Status  | Displays the current status of the service: Active or Not Active.                                                                                                    |  |
| Service Control | Allows you to stop or start a process. Notice that the Service Control button toggles between Activate and Deactivate, and that the Service Status field changes accordingly.                                                                                                    |  |
| Error Level     | Allows you to choose the error level for alarms on the selected NE to include in the Error Log (Critical, Major, Minor, Informational, Debug, or Trace). Critical, major, minor, and informational errors are logged to the database; trace and debug information is logged to a log file.  Cisco MGM performance will degrade significantly if the trace or debug option is left on. All operations will slow down and you may lose alarm and event notifications. Use trace or debug only when troubleshooting with a customer support engineer. |  |
| Threshold       | Displays the number of NEs that will be serviced by one instance of the NE service.                                                                                                    |  |

# **5.3.9 Initializing the Node Resync Process**

To initialize the node resync process for a node, complete the following procedure:

- **Step 1** In the Diagnostic Center, from the Hierarchy pane:
  - Double-click or drag the network to the right-hand pane to display the diagnostics at the node level and select a node.
  - Double-click or drag the node to the right-hand pane to display the diagnostics at the node level.

By default, the **Diagnostics** tab is selected. The Node Diagnostics window is displayed.

- **Step 2** Choose **Level 1** or **Level 2** options from the Node Resync pane:
  - Level 1—Resolves inconsistencies between the switch and equipment manager as well as between equipment manager and segment tables.
  - Level 2—Retrieves the full connection file from the switch and resolves inconsistencies between the equipment manager and equipment manager caches as well as between equipment caches and databroker caches. It also resolves inconsistencies between equipment manager and segment tables. This option is automatically used if the number of inconsistencies is large.
- **Step 3** Click **Resync** to begin the node resync process.
- **Step 4** Verify the results of the node resync process from the **Node Resync Result** area.

#### **5.3.10 Configuring Application-Specific Parameters**

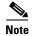

Table 5-20 describes the fields in the User Interface Properties pane.

The User Interface (UI) Properties pane allows you to configure application-specific parameters. Specifically, you can do the following:

- Fault Management—Specify automatic or manual alarm acknowledgement, overwrite alarm notes, and un-acknowledge alarms (for more details, see Chapter 9, "Managing Faults".)
- Domain Management—Specify how long node names are truncated within Network Maps (for more details, see Chapter 4, "Building the Network".)

From the Domain Manager, choose **Administration > Control Panel**. In the Control Panel window, click **UI Properties** to open the User Interface Properties pane.

Table 5-20 User Interface Properties Field Descriptions

| Field             | Description                                                                                                    |  |
|-------------------|----------------------------------------------------------------------------------------------------|--|
| Fault Management  | • Alarm Acknowledgement—Allows you to specify automatic or manual alarm acknowledgement in the Alarm Browser window. If you choose manual alarm acknowledgment, you must manually acknowledge alarms. Cleared alarms move from the Alarm Browser to the Alarm Log. If you choose automatic alarm acknowledgment, the Cisco MGM server automatically acknowledges alarms when they are cleared and moves them from the Alarm Browser to the Alarm Log. Before alarms move to the Alarm Log, they must be both cleared and acknowledged. |  |
|                   | Note You can still manually acknowledge alarms in automatic acknowledgement mode.                                                                                                    |  |
|                   | Overwrite Alarm Notes—Enables or disables the ability to overwrite alarm notes created by another user.                                                                                                    |  |
|                   | Alarm Un-Acknowledgement—Enables or disables the ability to<br>unacknowledge alarms that have been acknowledged.                                                                                                    |  |
| Domain Management | Allows you to specify how node names longer than 25 characters are truncated in the Network Map. If a string is longer than 25 characters, the first 22 characters display followed by an ellipsis (). You can choose to truncate the first or last characters of the node name.                                                                                                    |  |

## 5.3.11 Using UNIX-Level Scripts

The following UNIX shell scripts are provided to perform administrative functions from the command line on the Cisco MGM server:

- · mgms-start
- · mgms-abort
- mgms-stop
- mgms-stop-service
- showmgm

- getinfo.sh
- prune\_auditlog.sh
- prune\_errlog.sh
- prune\_audittrail.sh
- prune\_fm.sh
- prune\_pm.sh
- prune\_ne.sh
- prune\_server\_monitor.sh

These scripts should normally be run as root. However, Cisco MGM facilitates running these scripts as non-root users using sudo. During the Cisco MGM server installation, the setup program prompts you to specify the name of the UNIX group to which you want to assign administrator privileges. By default, this group is set to root. If you specify a group other than root, the setup program verifies that the UNIX group exists on the system and adds entries to the /etc/sudoers file for each of the commands listed above. As such a UNIX user who is a member of the specific group can run the commands using sudo. Sudo is bundled with Cisco MGM and is located in /opt/CiscoMGMServer/admin/sudo/. In order to use the sudo bundled with Cisco MGM the following command should first be run.

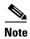

The default directory /opt/CiscoMGMServer may have been changed during installation of the Cisco MGM server.

Further details about the use and configuration of sudo are provided in the Cisco MGM Installation Guide.

# 5.4 How Do I Manage the Network Software?

Cisco MGM provides a mechanism to download software image from the Cisco MGM server onto the MGX8880 switch. When the software download is scheduled, an FTP connection is opened to the switch using the IP address, User ID and password. The software image is downloaded to the FW directory. The FTP connection is closed and Cisco MGX processes resume.

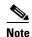

There is no support for downloading images from an external TFTP server. Software images can be downloaded only if they are locally present on the Cisco MGM server.

When the software image is downloaded, you can use the following commands at the CLI:

- **dsprev** to display the image on the switch
- loadrev to load the image on the switch
- setrev to set the image on the switch
- runrev command to activate the image on the switch.

Follow the procedures described in this section to download new or modified images to NEs:

• 5.4.1 Downloading Software Images

## **5.4.1 Downloading Software Images**

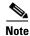

Table 5-21 describes the fields in the Download Software Dialog.

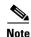

If a software download has a status of Queued, and if it has a task in the running list, the download cannot be canceled.

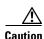

If you mark an NE as an Out of Service while a software download is in progress on that NE, the software download might not complete successfully.

To download software images to NEs, Cisco recommends that DCN bandwidth be 56 kbps or higher. If DCN bandwidth is less than 56 kbps, software download might take an extended period of time. Performing software downloads in parallel increases the length of time by a multiple of the number of NEs targeted.

Step 1 In the Domain Explorer tree, select a management domain or group that contains NEs that are assigned an In Service or Under Maintenance operational state. Alternatively, select an NE that is assigned an In Service or Under Maintenance state.

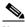

Note

Only one software download can occur on a specific NE at any given time.

- **Step 2** Choose **Administration > Software Download**. The Software Download dialog box appears. See Figure 5-4.
- **Step 3** Enter the following information:
  - NE Model
  - Network Elements
  - Job Comments
  - Source
  - Time

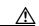

Caution

If the Cisco MGM client and server run on the same machine and thus the Local source directory is the same as the default destination directory, an error message is generated. To retrieve the software image selected from the Local source directory, navigate to the appropriate path and restore it from the *<software image name>.old* file.

- Step 4 Click Finish to initiate the software download to the standby memory on the NE.
- **Step 5** Cisco MGM stores two software versions: active and standby. When you download software, it is saved as the standby version.

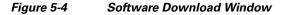

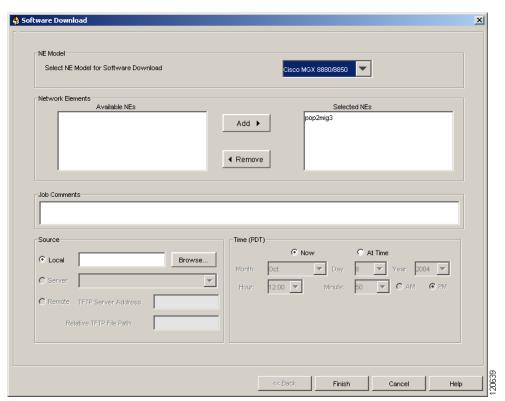

Table 5-21 Field Description for the Software Download Dialog

| Field            | Description                                                                                                    |  |
|------------------|----------------------------------------------------------------------------------------------------|--|
| NE Model         | Select the NE type to which you want to download software. The type you select determines the NEs that are displayed under Network Elements.                                |  |
| Network Elements | Use the <b>Add</b> and <b>Remove</b> buttons to move NEs to the Selected NEs list or remove NEs from the list. Software will be downloaded to NEs in the Selected NEs list. |  |
| Job Comments     | Enter comments about the software download (optional).                                                                                                    |  |

Table 5-21 Field Description for the Software Download Dialog (continued)

| Field            | Description                                                                                                    |  |
|------------------|----------------------------------------------------------------------------------------------------|--|
| Source           | Specify the location of the software:                                                                                                    |  |
|                  | • Local allows you to select an image on the current client system.                                                                                                    |  |
|                  | • Server allows you to select an image on the Cisco MGM server to which your client is connected.                                                                      |  |
|                  | Remote option is grayed out.                                                                                                    |  |
| Time (time zone) | Set a time for the download. Click <b>Now</b> to begin download immediately, or click <b>At Time</b> and specify when to begin download, in 5-minute increments.       |  |
|                  | Note The time zone can be Greenwich mean time (GMT), a user-defined offset from GMT, or local time, depending on what is specified in the User Preferences dialog box. |  |

# 5.5 How Do I Manage Redundancy and Failover?

This section contains the following information:

• 5.5.1 Configuring Card Redundancy

### **5.5.1 Configuring Card Redundancy**

These tasks are used to configure card redundancy:

- 5.5.1.1 Adding Redundancy
- 5.5.1.2 Modifying a Card for Redundancy

Card redundancy uses a secondary card of the same type to serve as a standby card and takes over if the active card fails Automatic protection switching (APS) on a SONET line can be combined with front card redundancy. The ATM link is protected from both line and card failures.

You can setup card redundancy at the shelf level.

#### 5.5.1.1 Adding Redundancy

By adding redundancy, you can link two slots to support card-level redundancy for a pair of service modules. A redundant pair consists of a primary slot and a secondary slot. Both cards must be in the active state for you to configure redundancy. After configuration, the secondary service module goes into the standby state.

To add redundancy:

- Step 1 In the Domain Manager, select the node and choose Configuration > MGX880/8850 MG > Configuration Center to display the Configuration Window for Elements.
- **Step 2** Click the **Cards** tab to display a summary report of all the cards that are installed on the node.
- **Step 3** Choose **Redundancy Info** from the **Category** drop-down arrow to display the redundancy status for the node.
- **Step 4** Click **Create** to display the Redundancy Configuration window. See Figure 5-5.

- Step 5 Enter the slot number of the Primary module in the redundant configuration in the **Primary Slot Num** field.
- Step 6 Enter the slot number of the Secondary module in the redundant configuration in the Secondary Slot Num field.
- **Step 7** Choose one of the following redundancy options for the Primary module from the **Redundancy Type** drop-down arrow:
  - **yCable**—specifies a 1:1 (y cable) redundancy configuration for a yCable. For the **yCable** option, only one module is used and acts as the backup for the other.
  - **oneToN**—specifies a a 1:N redundancy configuration for oneToN. For the **oneToN** option, only one module (secondary) is used and acts as the backup for other primary modules.
- **Step 8** Click **Apply** to add redundancy.

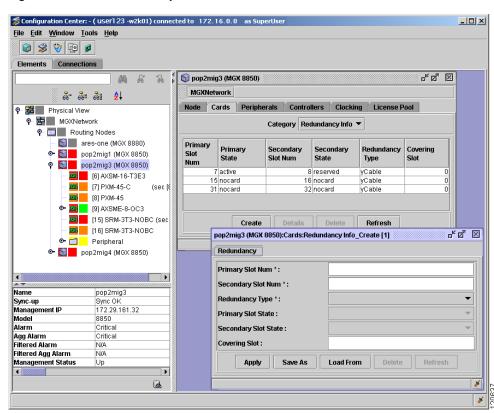

Figure 5-5 Redundancy Information Window

#### **5.5.1.2 Modifying a Card for Redundancy**

To modify a card for redundancy:

- Step 1 In the Domain Manager, select the node and choose Configuration > MGX880/8850 MG > Configuration Center to display the Configuration Window for Elements.
- **Step 2** Click the **Cards** tab to display a summary report of all the cards that are installed on the node.

- **Step 3** Choose **Redundancy Info** from the **Category** drop-down arrow to display the redundancy status for the node.
- **Step 4** Select the card from the list of redundant cards.
- **Step 5** Click **Details** to display the Redundancy Configuration window. See Figure 5-5.
- Step 6 Enter the slot number of the Secondary module in the redundant configuration in the Secondary Slot Num field.
- **Step 7** Choose one of the following redundancy options for the Primary module from the **Redundancy Type** drop-down arrow:
  - **yCable**—specifies a 1:1 (y cable) redundancy configuration for a yCable. For the **yCable** option, only one module is used and acts as the backup for the other.
  - **oneToN**—specifies a a 1:N redundancy configuration for oneToN. For the **oneToN** option, only one module (secondary) is used and acts as the backup for other primary modules.
- **Step 8** Click **Apply** to modify the card for redundancy.

## 5.6 Which Ports Are Reserved in Cisco MGM?

The Cisco MGM server communicates with the managed network via the data communication network (DCN) using the CORBA protocol.

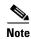

If there a firewall between the Cisco MGM server and the NE, a static CORBA port needs to be assigned manually. This port can then be opened on the firewall.

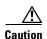

Reserved ports are required for the Cisco MGM server to communicate with NEs, the GUI, or other northbound gateways. Care must be taken when changing any reserved port in Cisco MGM, as a change could mean that communication is lost.

This section includes the following information:

- 5.6.1 Client-Server Communication Protocols
- 5.6.2 Ports between the Cisco MGM Server and Clients
- 5.6.3 Ports between the Cisco MGM Server and MGX Switches
- 5.6.4 Changing the Cisco MGM Server Port

## **5.6.1 Client-Server Communication Protocols**

Cisco MGM uses the following protocols for client-server communication:

- CORBA
- JMOCO (Cisco Proprietary TCP/IP-based request/response protocol)
- SSH or Telnet
- Java Database Connectivity (JDBC)

## 5.6.2 Ports between the Cisco MGM Server and Clients

Table 5-22 lists the ports that the Cisco MGM server uses to communicate with the Cisco MGM clients.

Table 5-22 Cisco MGM Server and Client Ports

| Port                                                                                                    |  |
|----------------------------------------------------------------------------------------------------|--|
| 8051                                                                                                    |  |
| Dynamic                                                                                                    |  |
| 14005                                                                                                    |  |
| Dynamic                                                                                                    |  |
| 1521 (configurable)                                                                                                    |  |
| 9000 to 9011                                                                                                    |  |
| 27613 (configurable)                                                                                                    |  |
| 8033                                                                                                    |  |
| 1099                                                                                                    |  |
| 3075, 3079, 3094                                                                                                    |  |
| 19999                                                                                                    |  |
| 8161                                                                                                    |  |
| 161                                                                                                    |  |
| Note Port 161 is used only for communication between SNMP-managed NEs and the CTM server, not for communication between the CTM client and server. |  |
| 8765 (configurable)                                                                                                    |  |
| 162                                                                                                    |  |
| Note Port 162 is used only for communication between SNMP-managed NEs and the CTM server, not for communication between the CTM client and server. |  |
| 22                                                                                                    |  |
| 23                                                                                                    |  |
| 2500                                                                                                    |  |
| 1551                                                                                                    |  |
|                                                                                                    |  |

#### 5.6.3 Ports between the Cisco MGM Server and MGX Switches

Table 5-22 lists the ports that the Cisco MGM server uses to communicate with the Cisco MGX switches.

Table 5-23 Cisco MGM Server and MGX Switches

| Module or Protocol        | Port |
|---------------------------|------|
| Daytime port              | 13   |
| SSH port                  | 22   |
| Telnet port               | 23   |
| UDP port to receive traps | 2500 |

# 5.6.4 Changing the Cisco MGM Server Port

Use the NE Service Properties pane to change the TCP port number of the Cisco MGM server. All Cisco MGM clients use the JMOCO port to connect to the Cisco MGM server. See Table 5-22 for detailed information on the JMOCO port.

- Step 1 In the Domain Explorer window, choose Administration > Control Panel.
- Step 2 In the Control Panel window, click **NE Service** to open the NE Service Properties pane. Click the **NE Poller** tab.
- Step 3 Change the server port in the Cisco MGM Server Port field. The server port in the Active column displays the current port. The server port in the After Restart column displays the port that is active after the server is restarted.
- **Step 4** Click **Save**. Changes to this parameter take effect only after the server is restarted.

# 5.7 How Do I Export Information in Tables?

You can export fault, performance, configuration or administration information from a table within Cisco MGM to a flat file. The options to export information in tables to a text file or an HTML file are available from the following windows:

- Alarm Browser
- Alarm Log
- Audit Log
- Cisco MGM Users
- Domain NE Table
- Equipment Inventory Table
- Error Log
- Job Monitor

- Service Monitor
- Supported NE Table

Most Cisco MGM tables support an export function to export the table contents to a flat file. It is possible to select the separator as comma, tab, or a user specified character. Other options include the ability to check for the separator in the exported data. All rows in the active page of the selection can be exported or only selected rows.

Some Cisco MGM tables can return large numbers of rows. To support large tables Cisco MGM provides a paging feature. If more than 1000 rows of data are returned, data is grouped in pages of up to 1000 rows. It then possible to page forward and back to view the entire set of data.

The following sections discuss how to export information in tables to a text file or an HTML file:

- 5.7.1 Exporting Data to a Text File
- 5.7.2 Generating an HTML Report
- 5.7.3 Printing an HTML Report

#### 5.7.1 Exporting Data to a Text File

To export data to a text file:

- **Step 1** In the Domain Explorer tree, select the management domain, group, or NE node.
- Step 2 Open a window under the File, Fault, or Administration menu for the selected node. See the options listed in 5.7 How Do I Export Information in Tables?
- Step 3 Within the table, click the **Export Data to File** tool (or choose **File > Export**). The Export dialog box appears.
- **Step 4** In the Export dialog box, specify whether to export data in comma-separated value format, tab-separated value format, or another user-specified form.
- **Step 5** (Optional) To export only the selected row(s), check the **Export selected row(s) only** check box.
- Step 6 Specify a location for the file in the **Export to file** text box. Or, click **Browse** to browse for a destination location. (The default directory is C:\Cisco\MediaGatewayManagerClient\exports or /opt/CiscoMGMClient/exports.)
- **Step 7** Enter a filename and click **OK** to export the data to the file.

#### 5.7.2 Generating an HTML Report

Many Cisco MGM tables have an HTML Report tool for generating an HTML report on selected fault, performance, configuration, or administrative data. To generate an HTML report:

- **Step 1** In the Domain Explorer tree, select the management domain, group, or NE node.
- Step 2 Open a window under the File, Fault, or Administration menu for the selected node. See the options listed in 5.7 How Do I Export Information in Tables?
- Step 3 In the table, click the Generate HTML Report tool (or choose File > HTML Report). The HTML Report dialog box appears.

- **Step 4** In the HTML Report dialog box, select either of the following:
  - Selected row(s)—Export only the selected rows.
  - All rows in current page—Export all rows in the table.

A maximum of 1000 rows per page can be exported.

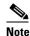

To save more than 1000 rows of data, export them to a text file. For information about exporting to a text file, see section 5.7 How Do I Export Information in Tables?, page 5-53.

Step 5 Click **OK** to generate the HTML report. The report is saved automatically on the client system. (The default directory is C:\Cisco\MGMClient\reports or /opt/CiscoMGMClient/reports.)

#### 5.7.3 Printing an HTML Report

To print a Cisco MGM HTML report, use the default browser Print option. To print a Cisco MGM HTML report:

- Step 1 Generate the HTML report. See section 5.7.2 Generating an HTML Report, page 5-54.
- Step 2 Navigate to the directory where the HTML report is saved on the client system. (The default directory is C:\Cisco\MGMClient\reports or /opt/CiscoMGMClient/reports.) Double-click the report to be printed.
- **Step 3** The default browser displays the HTML report. Use the browser Print option to print the report.

How Do I Export Information in Tables?